# Configure o limite de largura de banda no RV132W e no roteador VPN RV134W

## Objetivo

O Roteador VPN Wireless-N ADSL2+ Cisco RV132W e o Roteador VPN Wireless-AC VDSL2 RV134W permitem usar um modem USB (Universal Serial Bus) de banda larga móvel conectando-o à interface USB do roteador. O roteador monitora a atividade de dados através da rede móvel e, em seguida, envia uma notificação ao administrador quando o limite é atingido.

Este artigo tem como objetivo mostrar como configurar um limite de largura de banda nos roteadores VPN RV132W e RV134W.

### Dispositivos aplicáveis

RV132W

RV134W

#### Versão de software

1.0.0.17 - RV132W

1.0.0.21 - RV134W

#### Configurar limite de largura de banda

Etapa 1. Faça login no utilitário baseado na Web do roteador.

Etapa 2. Escolha Networking > Mobile Network.

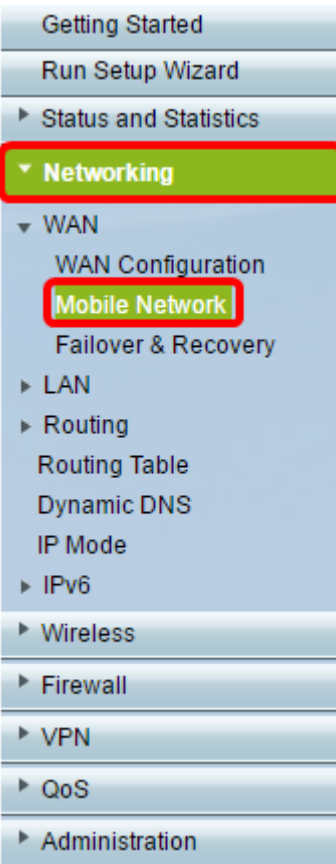

Etapa 3. Em Controle de limite de largura de banda, clique no botão de opção Habilitar.

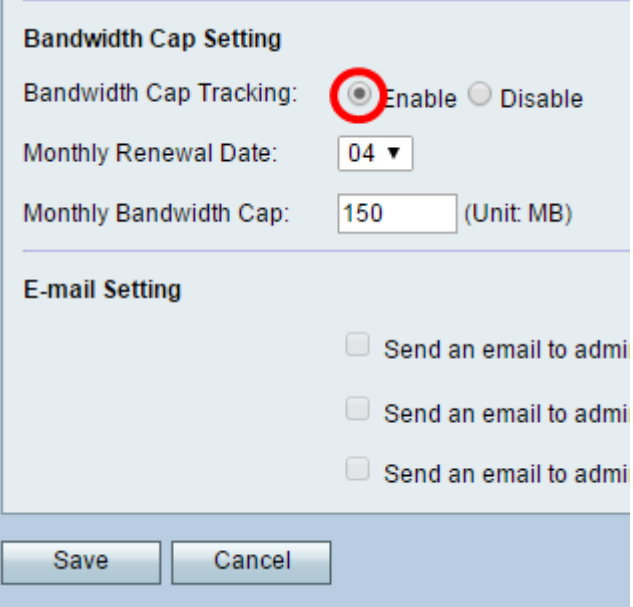

Etapa 4. Escolha a Data de renovação mensal na lista suspensa.

Observação: a Data de Renovação Mensal indica o dia do mês em que o limite da largura de banda é redefinido.Neste exemplo, a Data de Renovação Mensal está no quarto dia de cada mês.

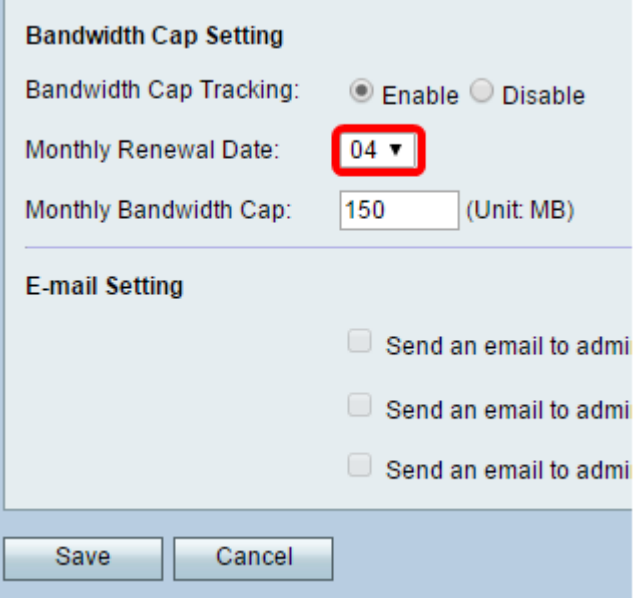

Etapa 5. No campo Monthly Bandwidth Cap (Limite de largura de banda mensal), insira a quantidade máxima de dados (em MB) permitida antes que o dispositivo entre em ação.

Nota: Neste exemplo, o Limite de largura de banda mensal é definido em 150 MB.

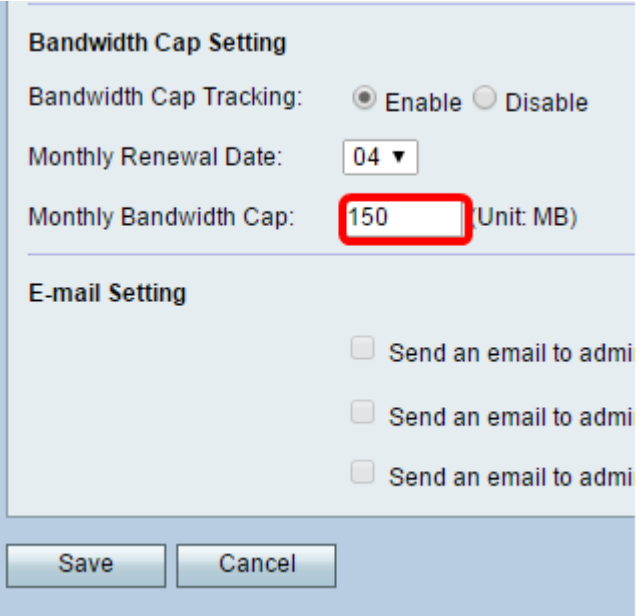

Etapa 6. Click Save.

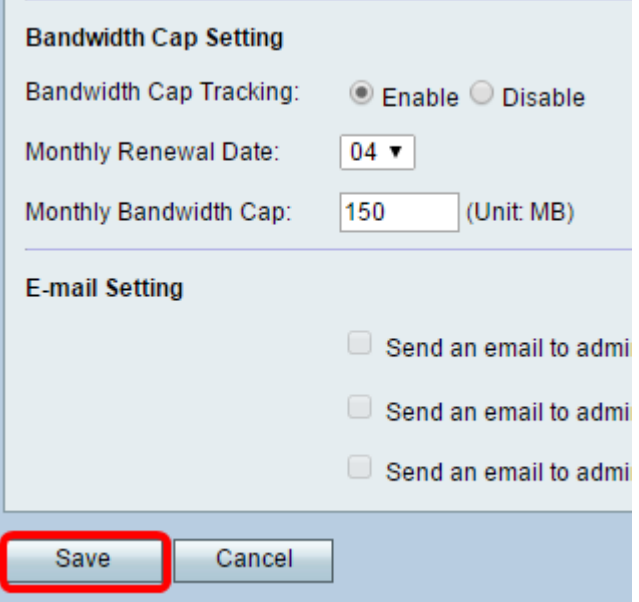

Agora você deve ter configurado com êxito o limite de largura de banda no roteador.

#### Sobre esta tradução

A Cisco traduziu este documento com a ajuda de tecnologias de tradução automática e humana para oferecer conteúdo de suporte aos seus usuários no seu próprio idioma, independentemente da localização.

Observe que mesmo a melhor tradução automática não será tão precisa quanto as realizadas por um tradutor profissional.

A Cisco Systems, Inc. não se responsabiliza pela precisão destas traduções e recomenda que o documento original em inglês (link fornecido) seja sempre consultado.